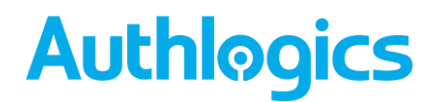

# **Authlogics Self Service Portal User Guide**

Call us on: +44 1344 568 900 (UK/EMEA) +1 408 706 2866 (US)

Email us: sales@authlogics.com

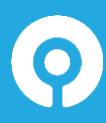

**Authlogics, Ocean House, The Ring, Bracknell, Berkshire, RG12 1AX, United Kingdom https://authlogics.com | sales@authlogics.com | +44 1344 568 900 | +1 408 706 2866 Authlogics, Access Office Suites, Willoughby Road, Bracknell, Berkshire, RG12 8FP, UK**

Information in this document, including URL and other Internet Web site references, is subject to change without notice. Unless otherwise noted, the example companies, organisations, products, domain names, e-mail addresses, logos, people, places and events depicted herein are fictitious, and no association with any real company, organisation, product, domain name, e-mail address, logo, person, place or event is intended or should be inferred. Complying with all applicable copyright laws is the responsibility of the user.

Authlogics may have patents, patent applications, trademarks, copyrights, or other intellectual property rights covering subject matter in this document. Except as expressly provided in any written licence agreement from Authlogics, the furnishing of this document does not give you any licence to these patents, trademarks, copyrights, or other intellectual property.

The names of actual companies and products mentioned herein may be the trademarks of their respective owners.

The information contained in this document represents the current view of Authlogics on the issues discussed as of the date of publication. Because Authlogics must respond to changing market conditions, it should not be interpreted to be a commitment on the part of Authlogics, and Authlogics cannot guarantee the accuracy of any information presented after the date of publication.

This document is for informational purposes only. AUTHLOGICS MAKES NO WARRANTIES, EXPRESS OR IMPLIED, IN THIS Document.

Copyright © 2020 Authlogics. All rights reserved.

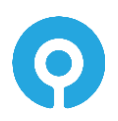

**UK/EMEA: +44 1344 568 900 | sales@authlogics.com | US: +1 408 706 2866**

### **TABLE OF CONTENTS**

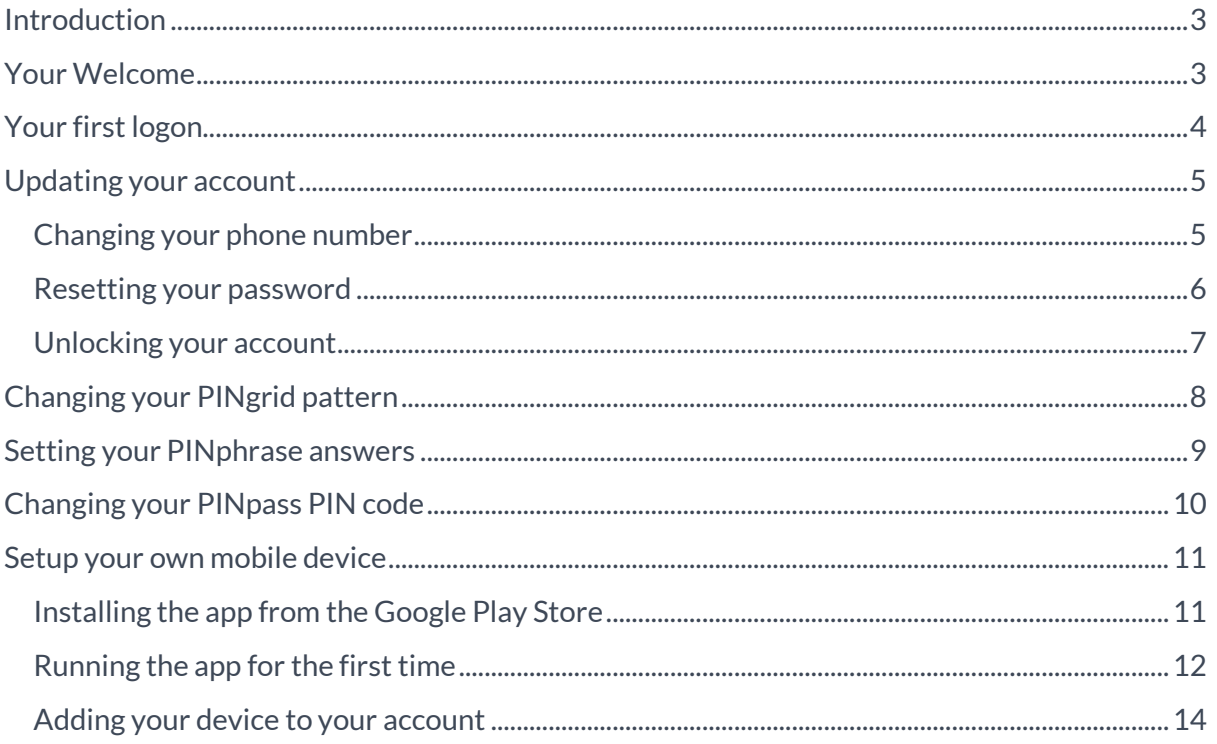

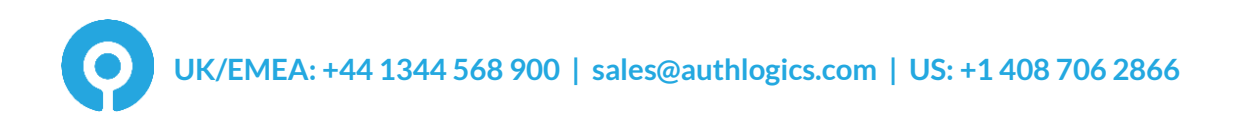

### <span id="page-3-0"></span>**Introduction**

The Authlogics Self Service Portal is a simple website which allows you to do simple tasks yourself without having to get help from the IT team. You can:

- Setup your own mobile phone, tablet or PC so that it can be used as a multi-factor token – add up to 10 of them.
- Update your PINgrid pattern, PINpass PIN code and answer the PINphrase security questions.
- Change your Mobile / Cellular phone number.
- Even reset and unlock your network (Active Directory) password.

Tip: Some of these features may have been disabled by your IT team.

### <span id="page-3-1"></span>**Your Welcome**

When you are first enabled to use Authlogics, you should receive a welcome email (or printout) containing your initial logon information and a link to the Self Service Portal. If you do not have the welcome information, please contact your IT team.

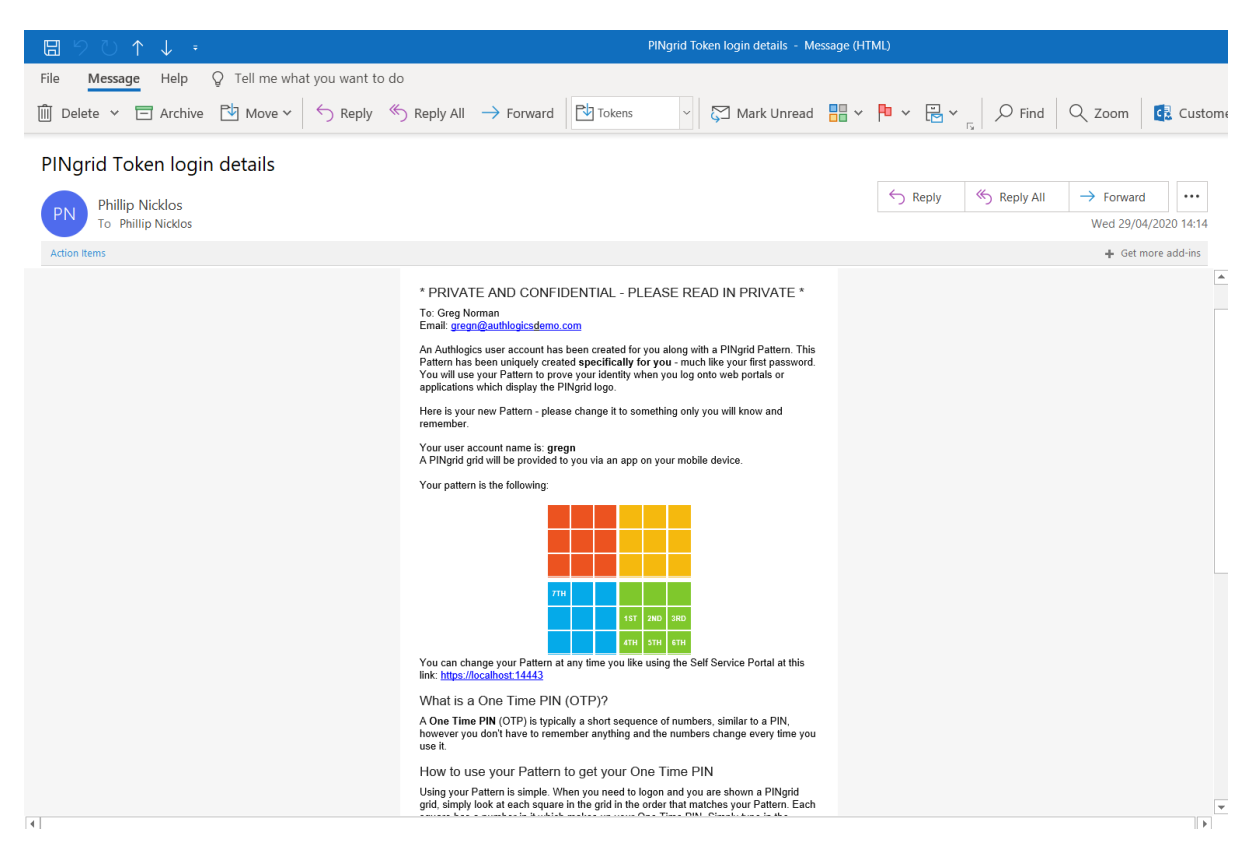

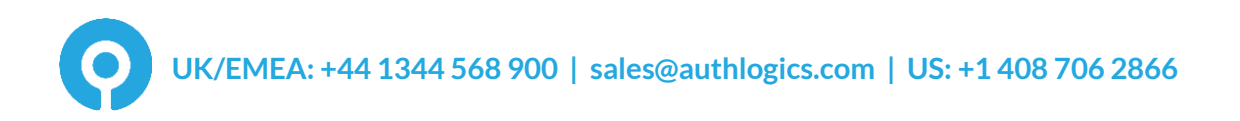

### <span id="page-4-0"></span>**Your first logon**

Click the link in your welcome email to access the Self Service Portal.

Enter your Username and Passcode and click *Sign in*.

Tip: You can get your login details by using the information in the welcome email.

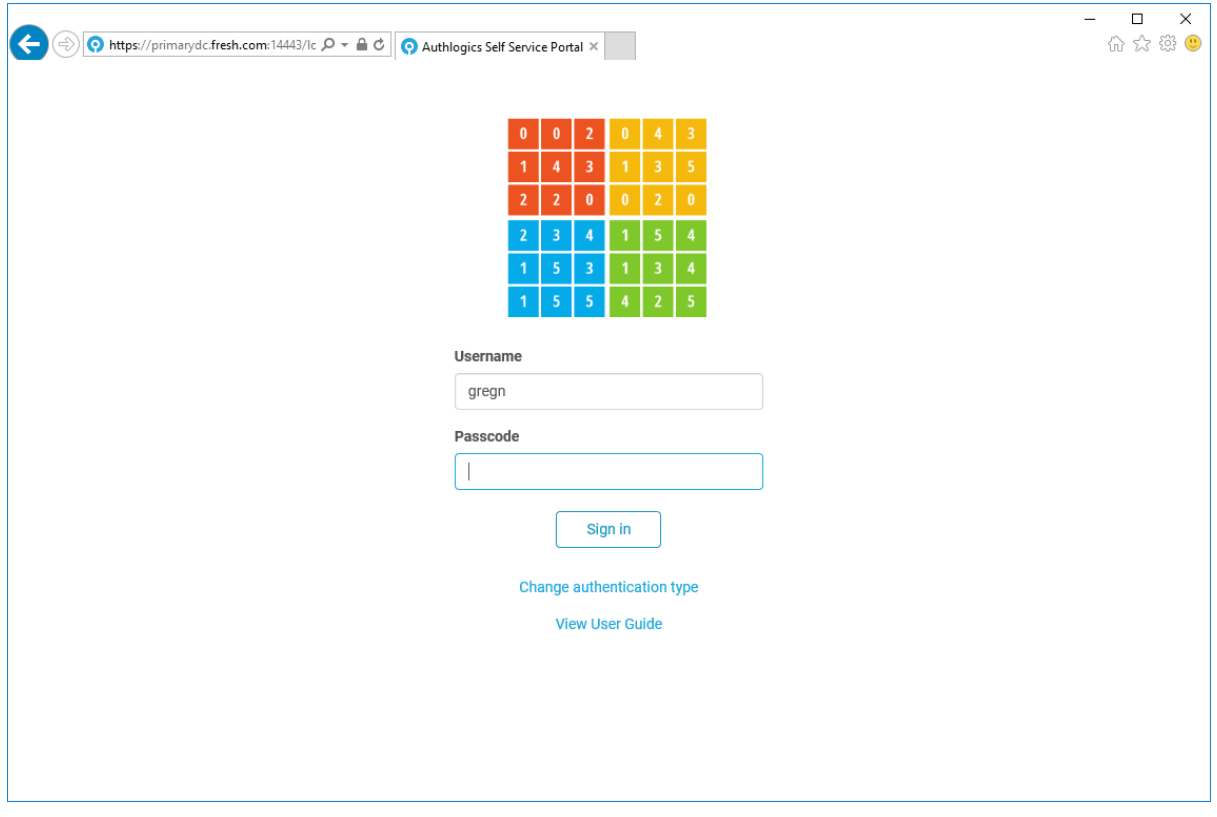

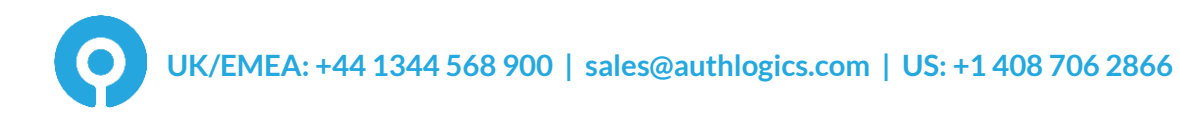

### <span id="page-5-0"></span>**Updating your account**

#### <span id="page-5-1"></span>**Changing your phone number**

To change your Mobile / Cellular phone number, reset your password or unlock your account, select *Account* from the menu.

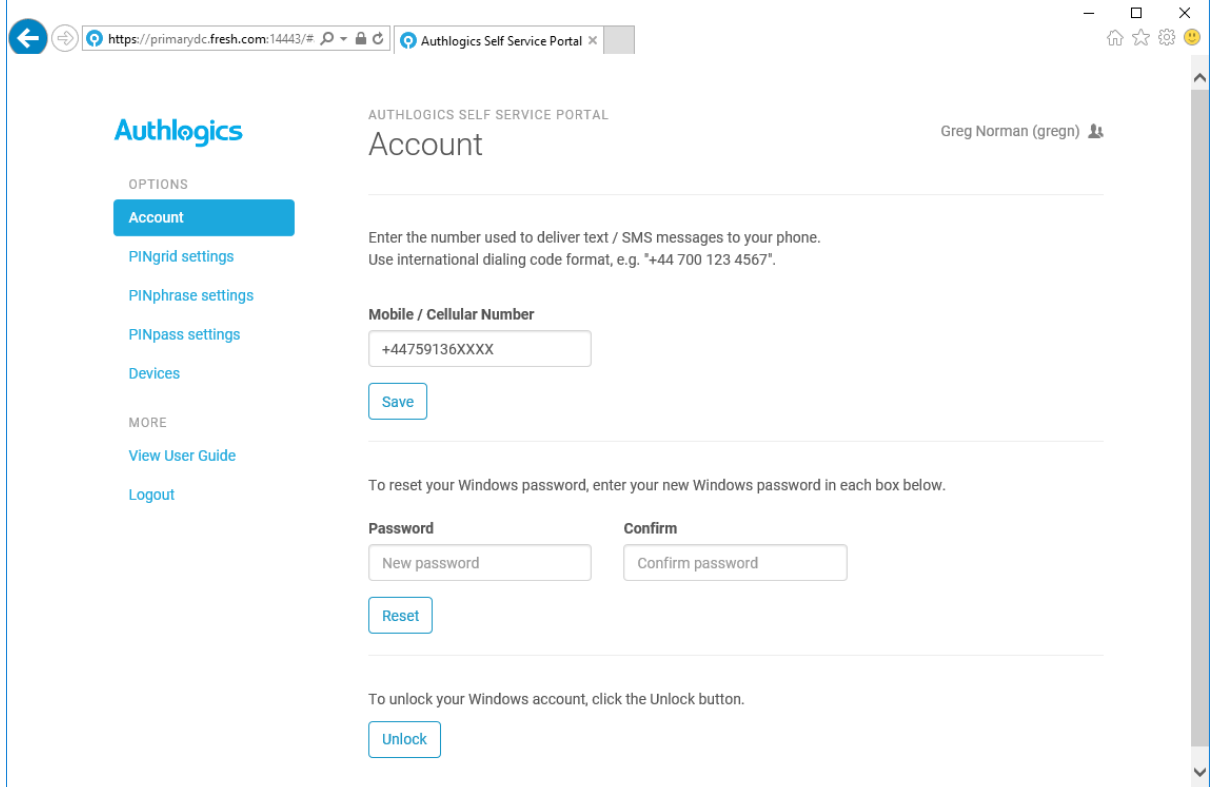

To change your phone number, enter your new number and click *Save*, and if successful, the following message will be displayed:

Your Mobile / Cellular phone number was updated successfully.

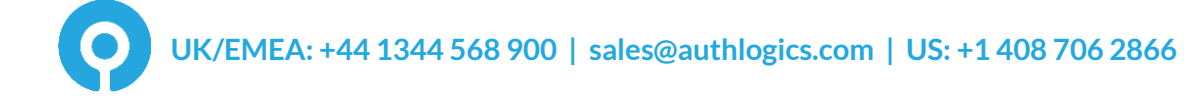

#### <span id="page-6-0"></span>**Resetting your password**

To reset your network password simply enter your new password in both password boxes.

A popup balloon may appear which help guide you through choosing a new password which meets the company policy and is secure. Once all the items in the balloon have green ticks you know your new password is safe to use.

If you choose a bad password:

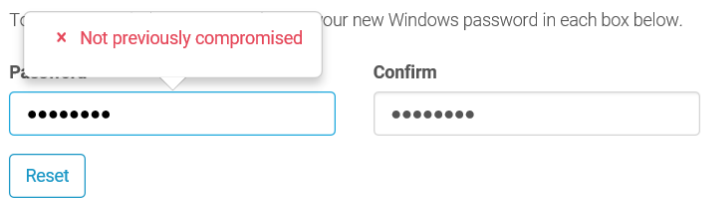

If you choose a good password:

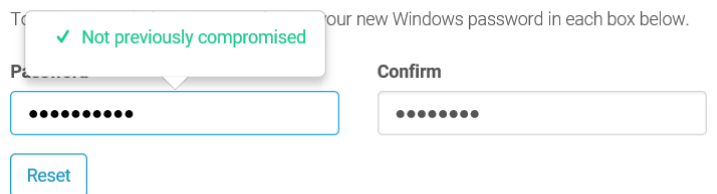

Click *Reset* to save the new password, and if successful, the following message will be displayed:

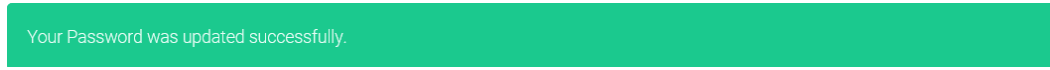

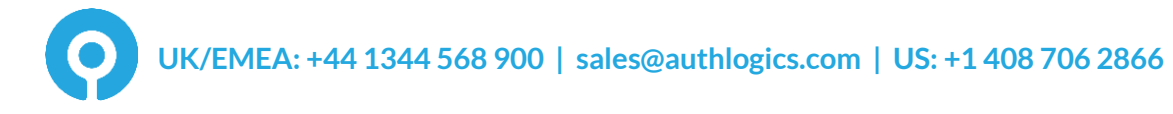

#### <span id="page-7-0"></span>**Unlocking your account**

If your network account has been locked out you can unlock it yourself instead of waiting for your IT team to do it for you.

To unlock your Windows account, click the Unlock button.

**Unlock** 

Simply click *Unlock*, and if successful, the following message will be displayed:

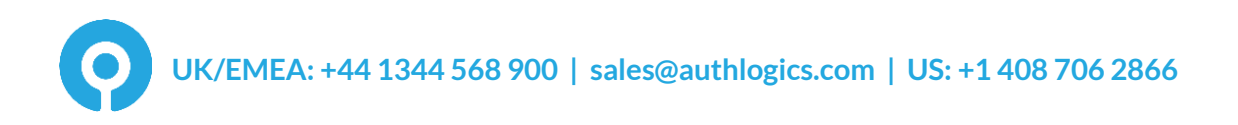

### <span id="page-8-0"></span>**Changing your PINgrid pattern**

To change your PINgrid pattern, select *PINgrid settings*from the menu.

On the first grid, click the squares you will use for your new pattern. Then click the same squares on the second grid to confirm your new pattern.

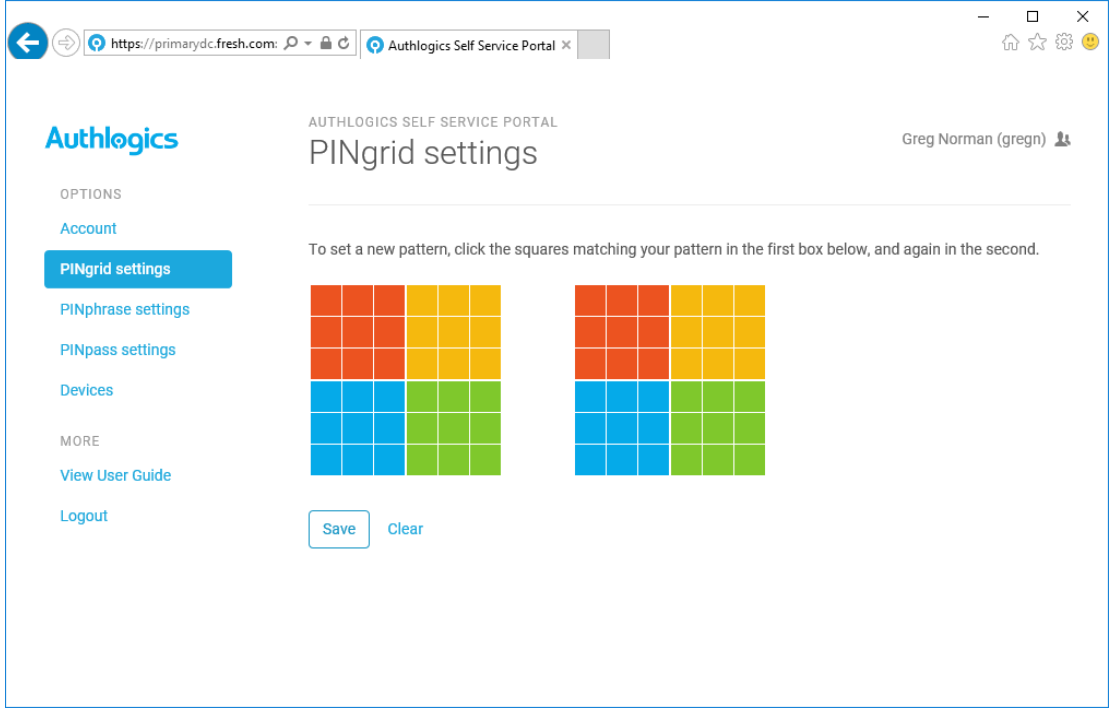

Click *Save* to apply the changes, and if successful, the following message will be displayed:

#### <span id="page-9-0"></span>**Setting your PINphrase answers**

To answer the PINphrase questions provided by your IT team, select *PINphrase settings*from the menu.

To add or update your answers, click *Edit.* Highlight the question you wish to answer and type in your answer.

Tip: Spaces are not counted as a letter, so multiple word answers will be treated as a single word.

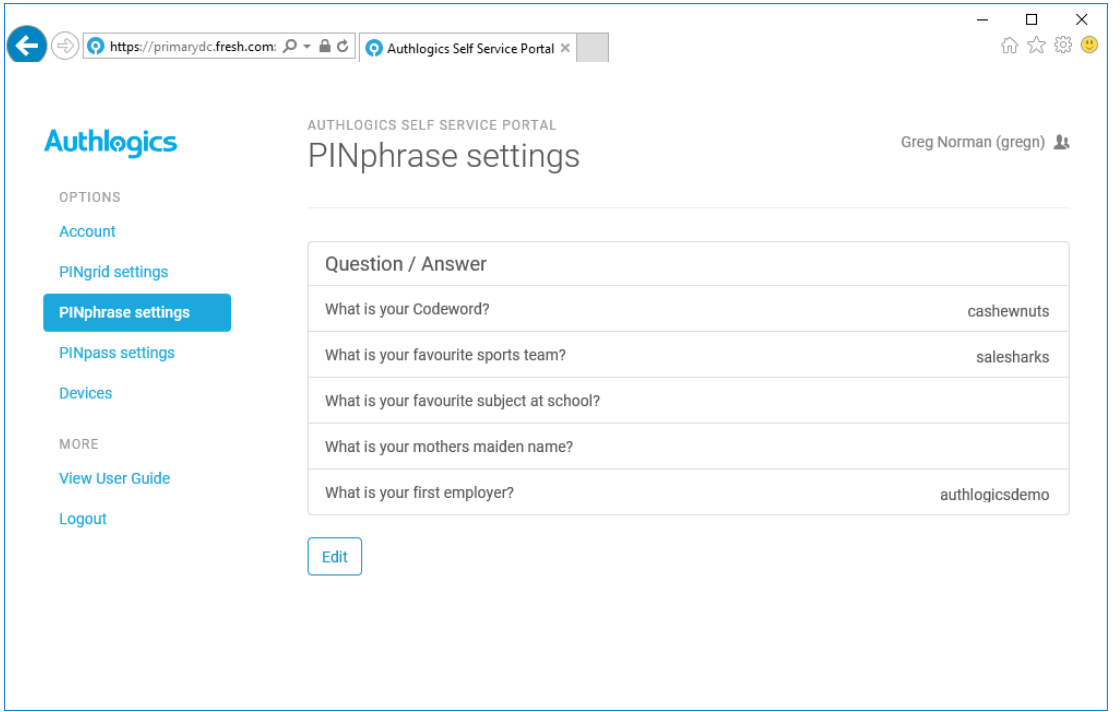

Click *Save* to apply the changes, and if successful, the following message will be displayed:

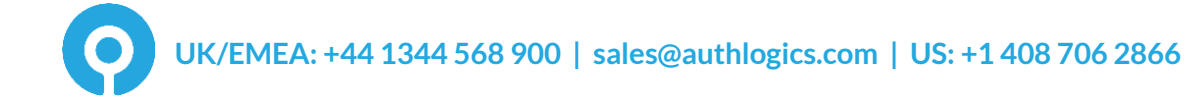

### <span id="page-10-0"></span>**Changing your PINpass PIN code**

To change your PINpass PIN code, select *PINpass settings*from the menu.

Enter your new PIN code in both PIN boxes*.*

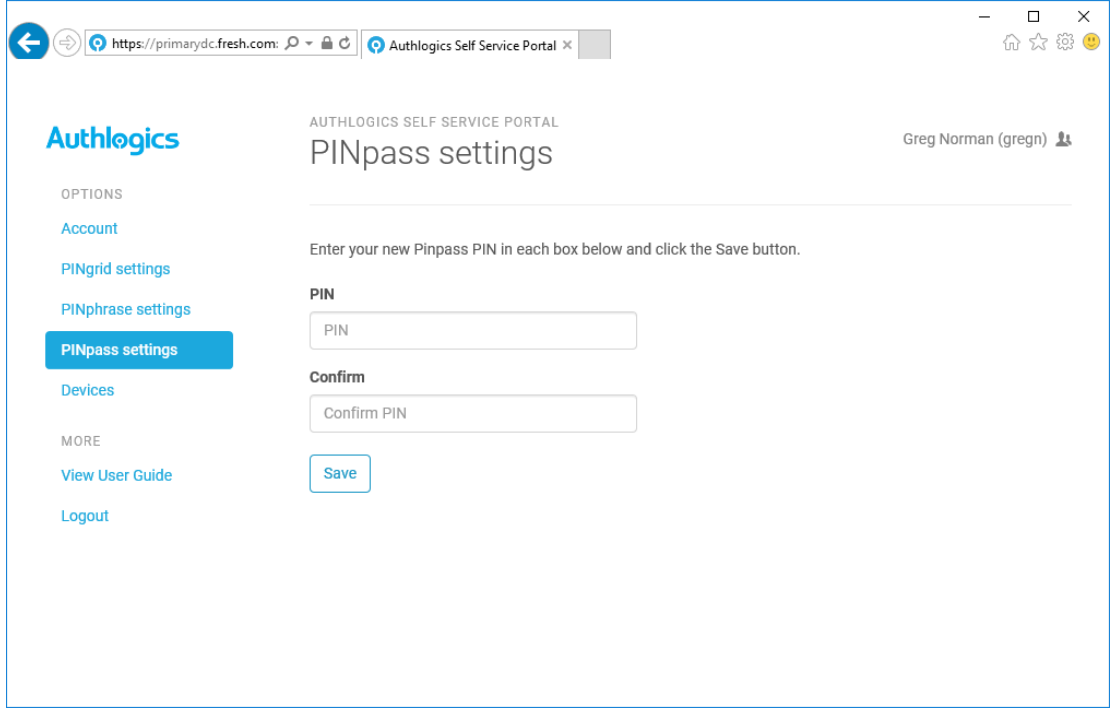

Click *Save* to apply the changes, and if successful, the following message will be displayed:

Your PIN was updated successfully.

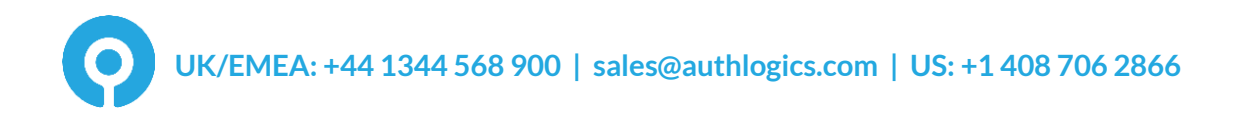

#### <span id="page-11-0"></span>**Setup your own mobile device**

The first step is to install the *Authlogics Authenticator* app. The app is available on the following online stores as a free download:

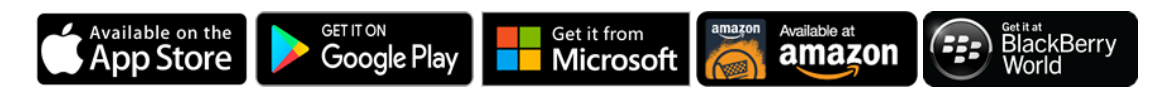

Tip: When installing the Authlogics Authenticator app please ensure that the device's clock and time zone are correct otherwise you may not be able to logon with the app.

#### <span id="page-11-1"></span>**Installing the app from the Apple App Store**

Open the **App Store** app and search for "**Authlogics Authenticator**". Tap INSTALL to begin. Tap ACCEPT to give the app access to your device, then the install will complete. When finished, tap OPEN.

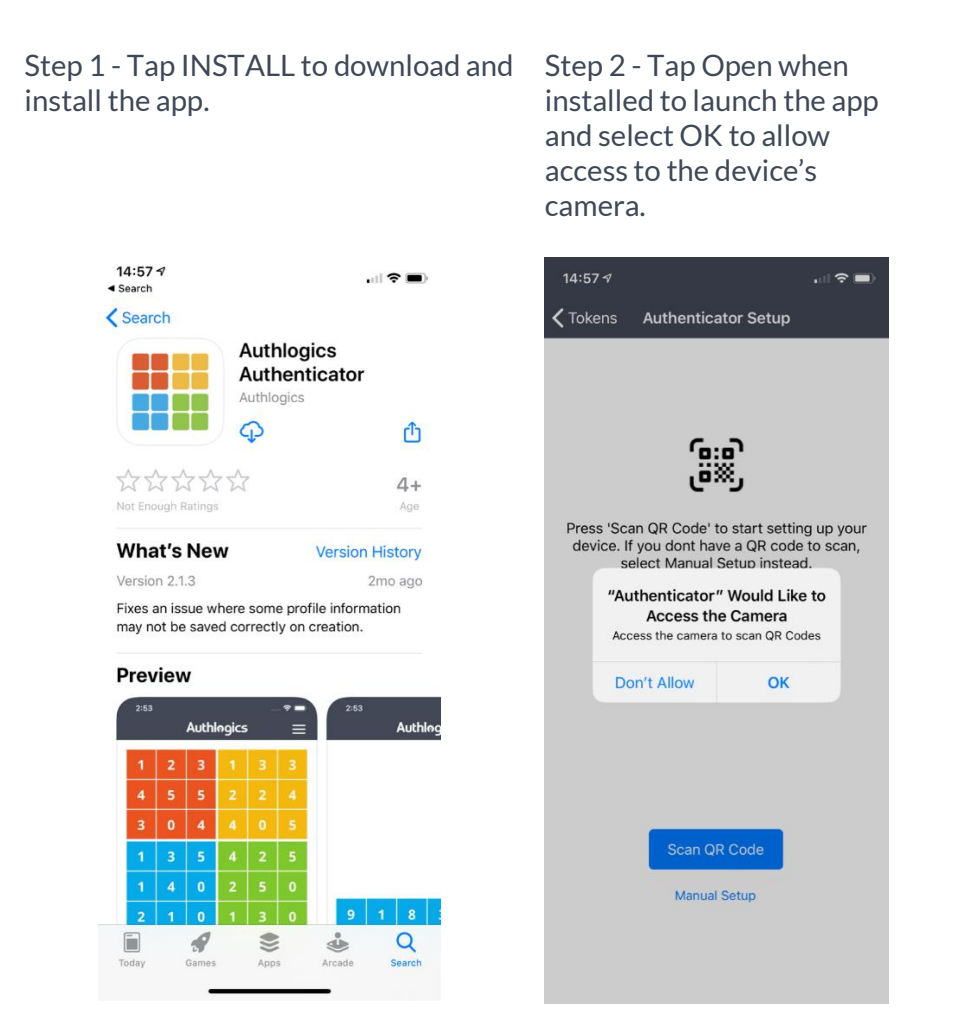

### <span id="page-12-0"></span>**Running the app for the first time**

On the first run, the Authlogics Authenticator will ask you which authentication type you have been set up for, you will know this from your welcome email. Once loaded you will need to get your unique Device ID so you can add it into the Self Service Portal later.

Step 1 – Setup the authenticator by Scanning a QR Code or through a manual setup.

Step 2 – Open the SSP, select Add Device and select the appropriate device type (see Adding your device to your account).

Step 3 – Tap Scan QR Code and scan the QR Code.

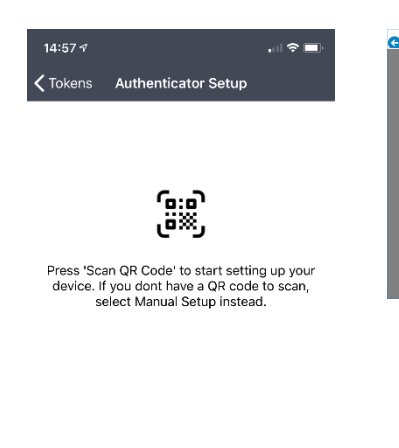

Manual Setup

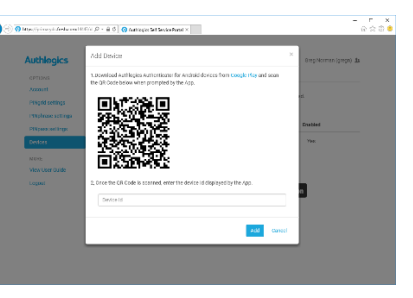

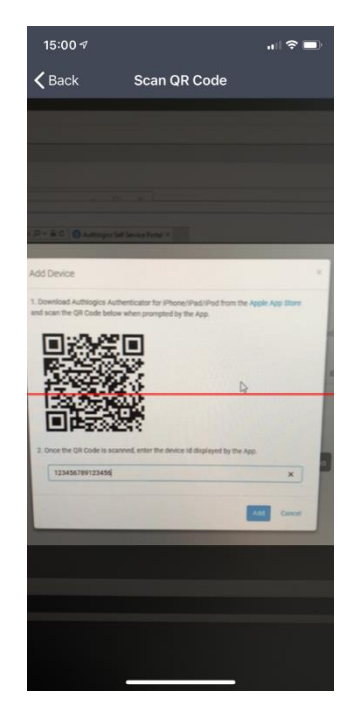

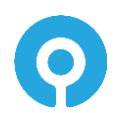

Step 4 – Setup is now complete. Add the displayed Id into SSP Device Id.

<span id="page-13-0"></span>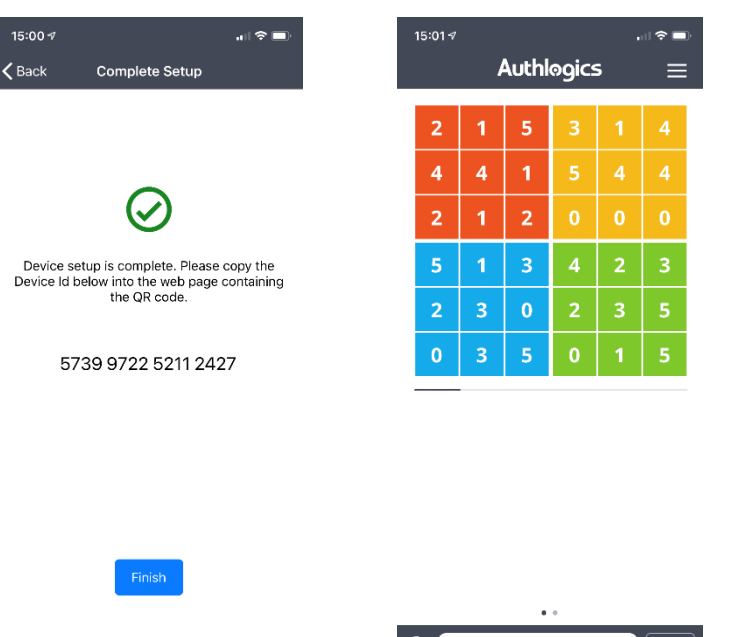

Step 5 –Tap Finish. Your device is now provisioned for

use with Authlogics

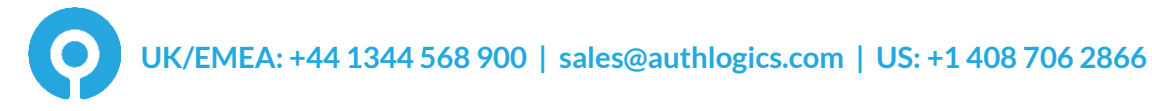

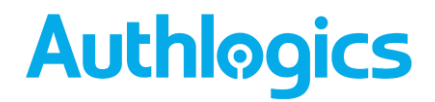

#### **Configuring your App**

Once installed, the App behaviour can be customised by modifying the settings. Select Settings and turn on or off:

- Biometrics
- One Time Code Copy
- Transaction Verification
- Show PINgrid
- Show PINpass

The Device Id can be accessed from within settings if required.

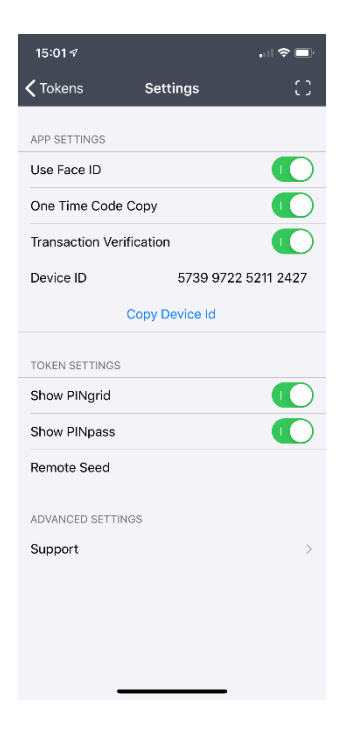

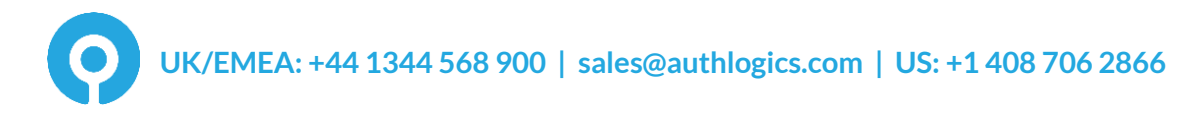

#### **Adding your device to your account**

To add a mobile device to your account, select *Devices* from the menu.

#### Click *Add Device*

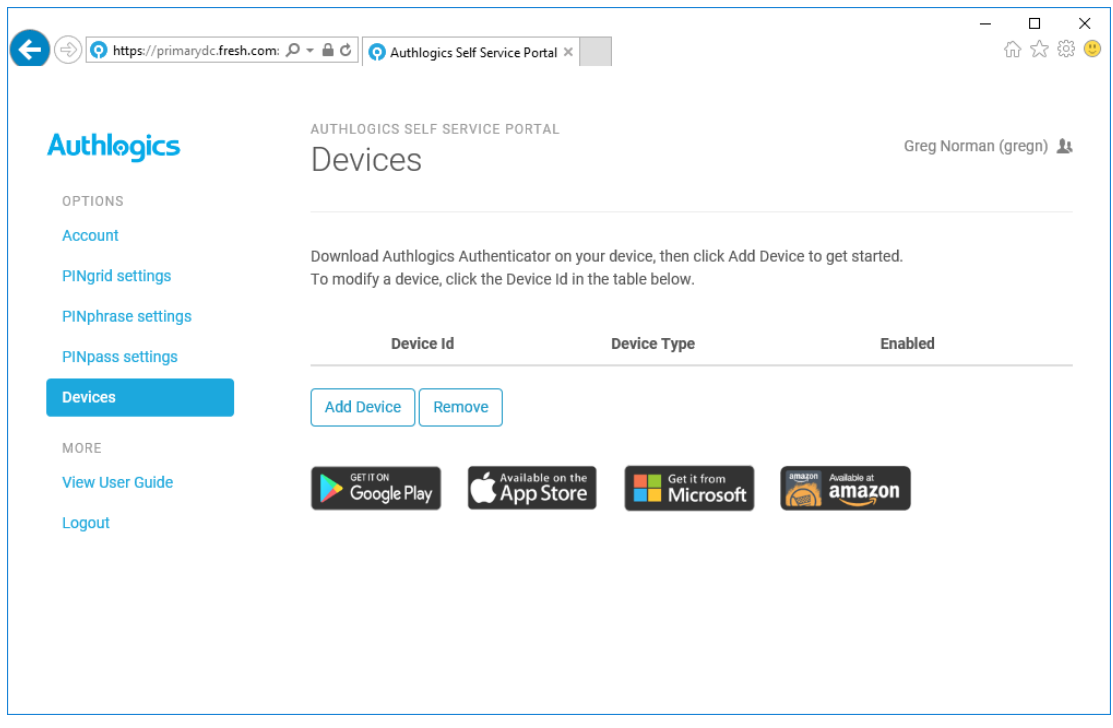

Choose the type of device you installed the app onto, e.g. Android.

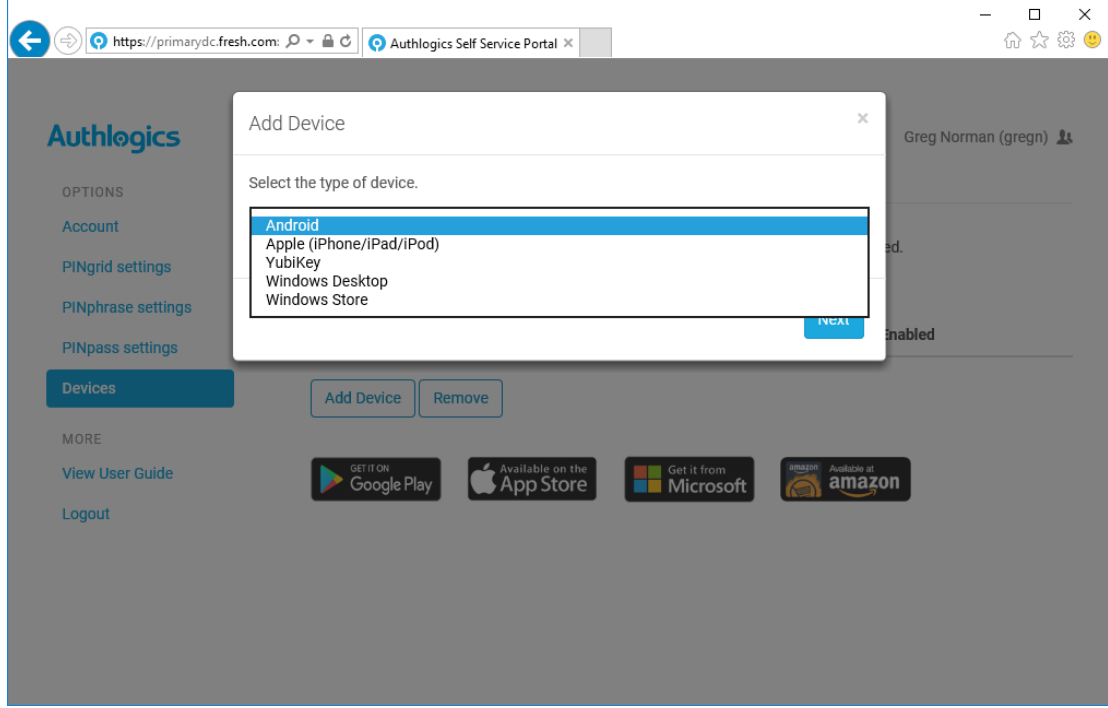

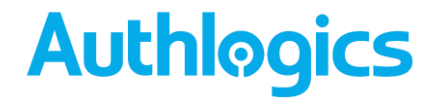

Enter the Device ID from App on the device and click *Add.* If successful, the new device will be visible under devices.

To apply the configuration to your mobile phone app, use the QR Scan option in the app and scan the QR code displayed in the Self service Portal.

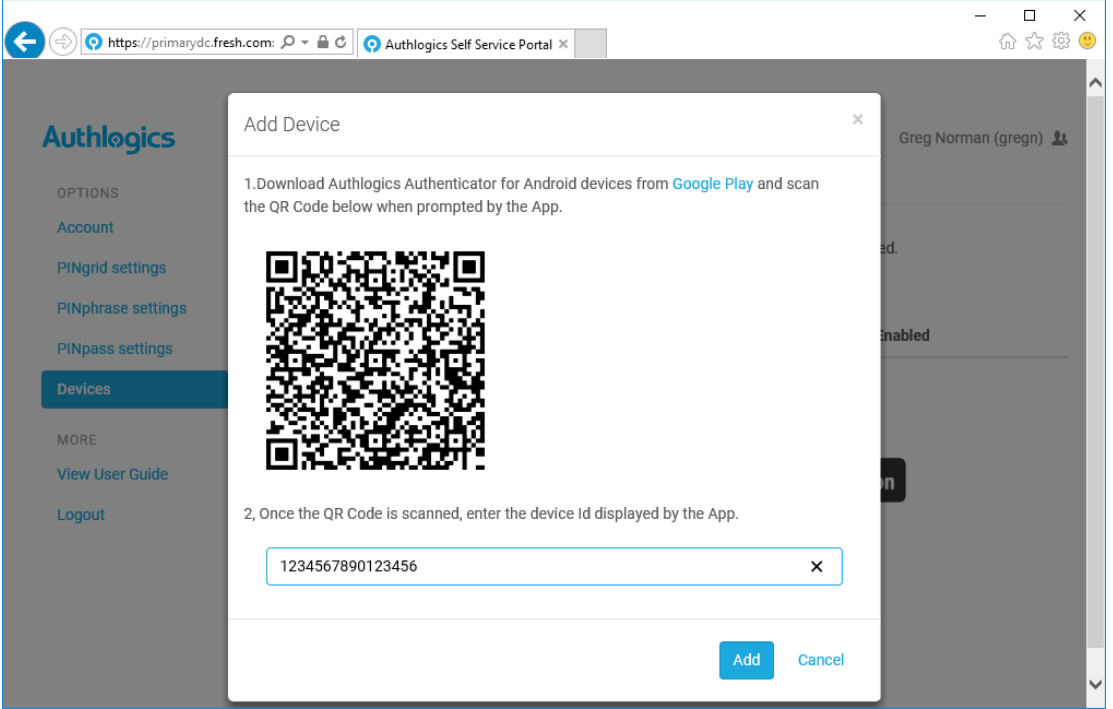

Your device is now ready for use a multi-factor authentication token for your Authlogics account.

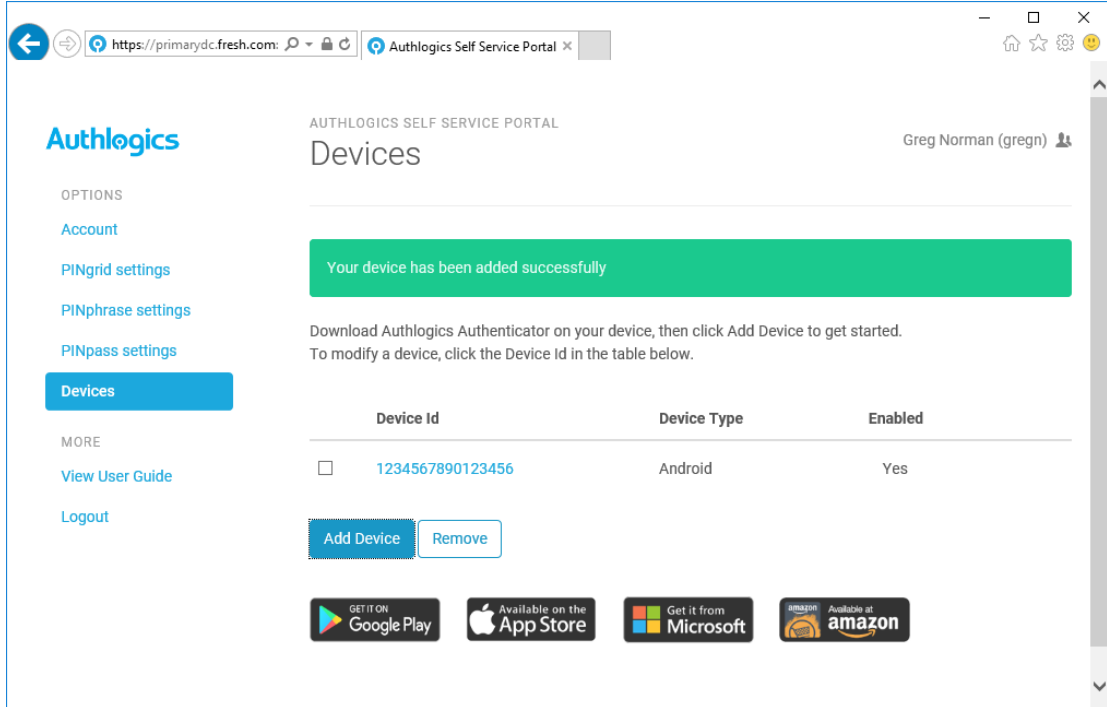